人員代號查詢

===============

步驟一:

請登入校內 ERP 系統,進入『排班電腦作業』,如下圖一:

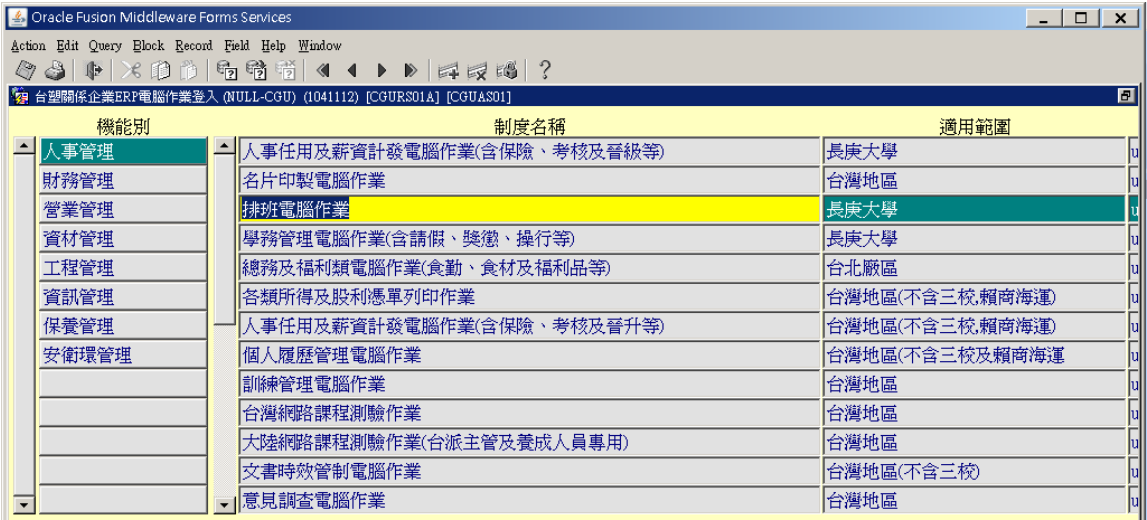

圖一

## 步驟二:

進入上述目錄後,再點入『新舊人員代號對照清單』程式,如下圖二:

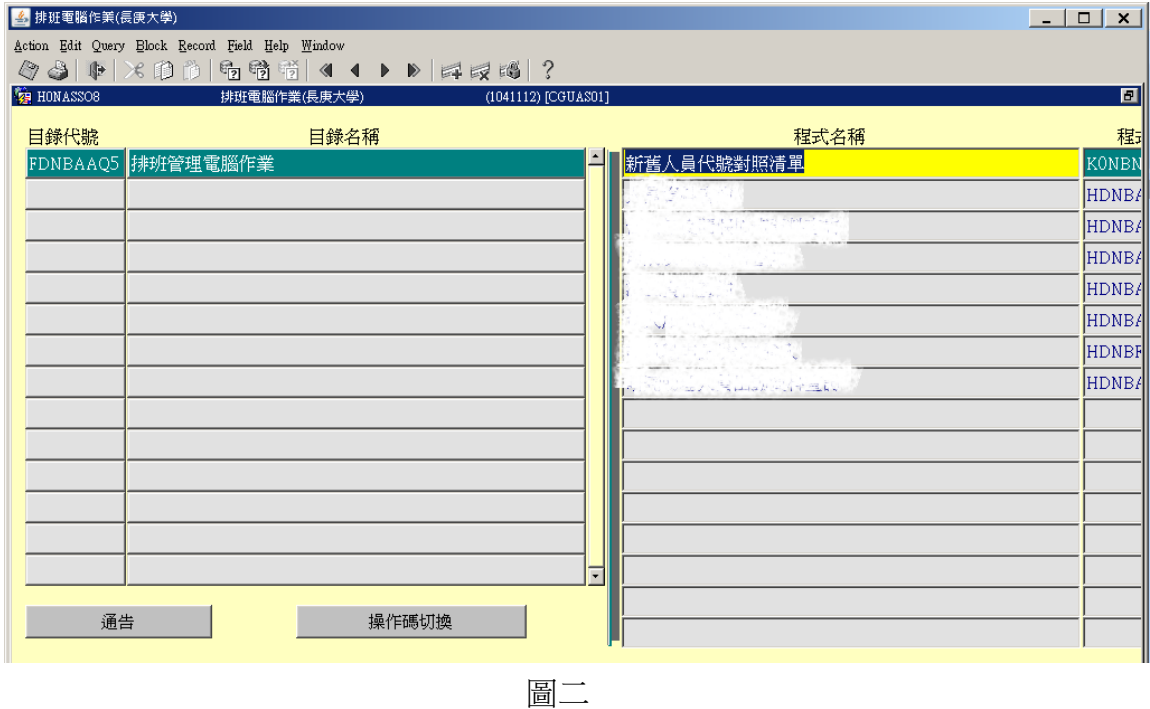

## 步驟三:

再點入上述程式執行,並於公司處鍵入『D』,輸入所屬部門後,按下『執行報 表』,即可查詢個人人員代號。